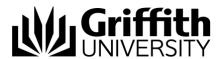

# Griffith Service Manager (GSM) Kanban Board Guide

A Kanban board is a workflow visualisation tool that helps you keep track of what you *need to do*, what you *are doing* and what's *done!* Physical Kanban Boards typically use sticky notes on a whiteboard to communicate the status and progress of tasks. Your GSM Kanban Board allows you to enter any tasks directly into your Kanban Board, mark them as a personal or team task, and update their status as required – 'to do', 'doing' or 'done'.

## Access Griffith Service Manager (GSM)

- Ensure you have an internet connection
- Test environment: griffithtest.cherwellondemand.com/cherwellclient
- Griffith Service Manager: griffith.cherwellondemand.com/cherwellclient
- Log in using Griffith Single Sign-On using your Username and Password

## Accessing your Kanban Boards

- 1. Select **Dashboards** from Menu toolbar
- 2. Click Dashboard Manager > Global > Griffith > My Kanban Board

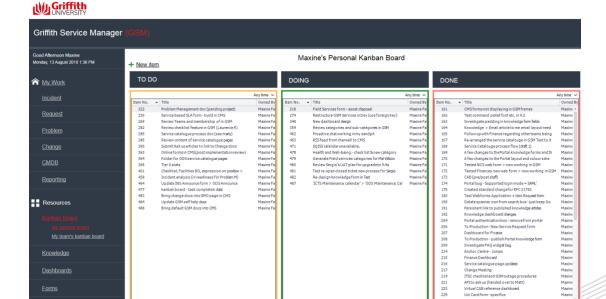

## Creating a new Kanban Item

- 1. Navigate to My Kanban Board Dashboard > Click +New item link
- 2. Alternatively, from the Menu toolbar click New > New Kanban Item
- 3. Enter **Title** (limited to 50 characters)
- 4. Enter **Description**
- 5. Use radio buttons to classify as **Personal Kanban Item** or **Team Kanban Item** from Add To section
- Indicate status of Kanban Item (for new Kanban items the status defaults to To Do) > to change status click on the appropriate action from the Mark as and Save section. Options are: To Do, Doing or Done
- 7. Click **Save** button from Menu toolbar

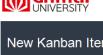

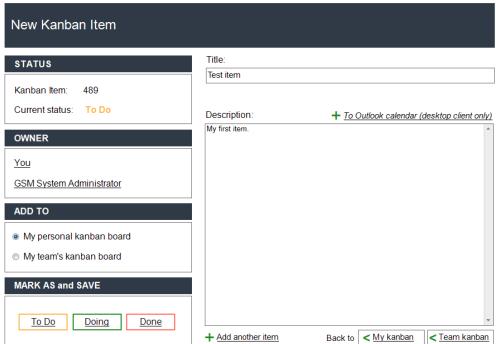

## Changing status of Kanban Item from the Kanban **Dashboard**

## Changing Status GSM Desktop Client

- 1. Right-click Kanban item record from My Kanban Board Dashboard
- 2. Click **Actions** > select required status

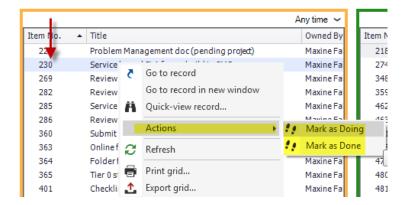

### Changing Status GSM Web Browser Client

1. Click the radio button to the left of the Kanban Item record

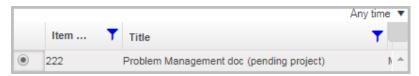

- 2. Click Menu icon from the Column headings Menu
- Click Actions > select required status

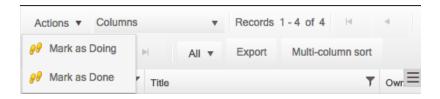

## Adding Journal Comments for Kanban Items

Journal comments can be added to personal Kanban items by the creator, or to team Kanban items by any team members.

- 1. Click a Kanban Item record to open
- 2. Click Journals tab from the right of the screen
- 3. Click New Journal Comment tab

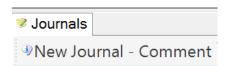

- 4. Enter comments in the Details: field
- 5. Click Save from Menu toolbar

## **Support**

#### Requirements

For additional inclusions for amendments to GSM:

- Contact the IT Service Centre to log a ticket (07) 3735 5555
- Log a ticket to the GSM Administration Team by using the following details to classify ticket

Service: Business Application
 Category: Griffith Service Manager
 Subcategory: Enhancement

#### Online resources

Visit the Service Management Office website:

http://intranet.secure.griffith.edu.au/computing/service-management\_for self-help resources and reference guides

Prepared by: Service Management Office, Digital Solutions

Email servicemanagementoffice@griffith.edu.au

Last modified: 26 October 2021